# **Zoner Photo Studio**

úpravy snímků a postupy pro začínající i zkušené uživatele

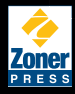

**Pavel Kristián**

## **Zoner Photo Studio**

úpravy snímků a postupy pro začínající i zkušené uživatele

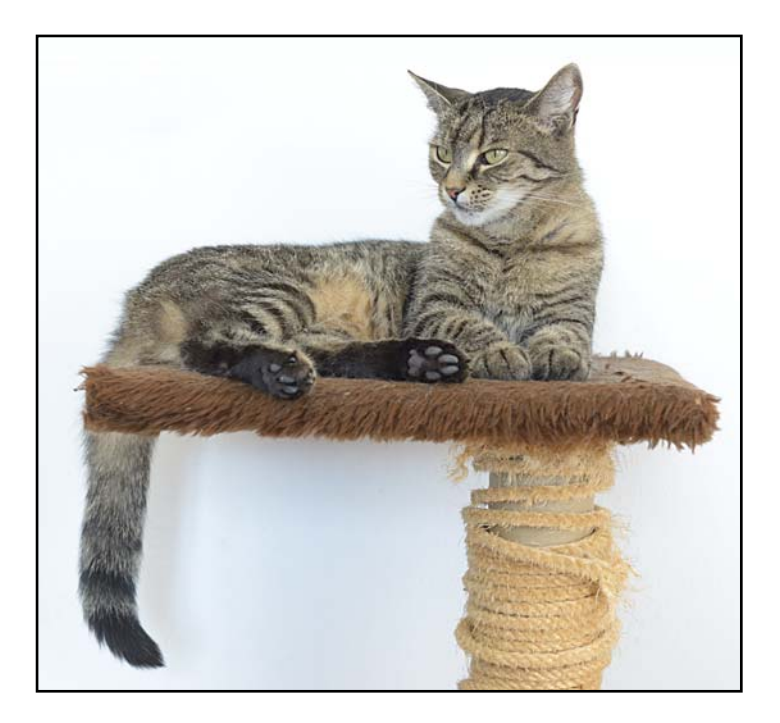

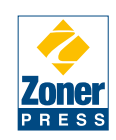

#### **Zoner Photo Studio úpravy snímků a postupy pro začínající i zkušené uživatele**

Autor: Pavel Kristián

Copyright: © Pavel Kristián

Vydáno: září 2013. Všechna práva vyhrazena.

**Zoner Press** Katalogové číslo: **ZRK1319**

Zoner Press

ZONER software, a.s. Nové sady 18, 602 00 Brno

www.zonerpress.cz

Informace, které jsou v této knize zveřejněny, mohou být chráněny jako patent.

Jména produktů byla uvedena bez záruky jejich volného použití. Při tvorbě textů a vyobrazení bylo sice postupováno s maximální péčí, ale přesto nelze zcela vyloučit možnost výskytu chyb.

Vydavatelé a autoři nepřebírají právní odpovědnost ani žádnou jinou záruku za použití chybných údajů a z toho vyplývajících důsledků.

Všechna práva vyhrazena. Žádná část této publikace nesmí být reprodukována ani distribuována žádným způsobem ani prostředkem, ani reprodukována v databázi či na jiném záznamovém prostředku či v jiném systému bez výslovného svolení vydavatele s výjimkou zveřejnění krátkých částí textu pro potřeby recenzí.

Veškeré dotazy týkající se distribuce směřujte na:

**Zoner Press**

#### **ZONER software, a.s.**

Nové sady 18, 602 00 Brno tel.: 532 190 883, fax: 543 257 245 e-mail: knihy@zoner.cz

www.zonerpress.cz

**ISBN 978-80-7413-260-5 ISBN 978-80-7413-262-9 (pdf) ISBN 978-80-7413-263-6 (epub) ISBN 978-80-7413-264-3 (mobi)**

### **Poděkování a úvod**

Tato publikace o aplikaci Zoner Photo Studio není napsána tvůrci programu, ale uživatelem – vychází ze zkušeností, poznatků a znalostí, které jsem získal používáním, testováním i školením tohoto produktu v průběhu mnoha let.

Zoner Photo Studio dnes představuje mimořádný, kvalitní a komplexní program, který uspokojí naprostou většinu požadavků fotografů na správu, zpracování, publikování a sdílení fotografií. Kniha, která by měla popsat celý tento program vyčerpávajícím způsobem, by musela čítat mnoho stovek stránek – a i v tom případě by nemusela uspokojit potřeby všech uživatelů.

Proto jsem se rozhodl připravit příručku, která by obsahovala příklad základního workflow, tj. celkového postupu od stažení přes organizaci a správu snímků, jejich základní úpravu až po různé možnosti publikování.

Další část publikace je věnována vybraným ukázkám praktických postupů úprav – od jednoduchého srovnání horizontu přes použití nástrojů jako jsou Úrovně nebo Křivky až po vytváření panoramat nebo HDR snímků.

V poslední části jsou uvedeny některé vybrané popisné a vysvětlující informace, např. vysvětlení histogramu nebo zásadní možnosti uživatelského nastavení prostředí a vlastností aplikace ZPS.

Tato publikace tvoří základ kompletu informací o Zoner Photo Studiu. K dispozici je současně *tištěná i elektronická verze knihy:* informace o elektronické verzi najdete na webu vydavatelství www.zonerpress.cz nebo www.knihyfoto.cz. Elektronická verze je postupně doplňována dalšími publikacemi tematicky věnovanými vždy některé samostatné problematice: např. tvorba panoramatických snímků, správa barev, úpravy a retušování portrétů a řadě dalších. Výhodou těchto elektronických publikací je to, že probírají dané téma komplexně a do větší hloubky než v tištěných publikacích. A celý komplet doplňují *kurzy a školení*, které vydavatelství Zoner Press pořádá; bližší informace najdete na *www.fotoden.cz*.

Za možnost použití fotografi í děkuji Květě a Martině Filipi, Miroslavu Kučerovi, Pavlu Kristiánovi ml. a Blance Dudaškové. Některé ukázkové snímky jsou ke stažení na webu vydavatelství.

 Budete-li mít poznámky, připomínky nebo náměty na vylepšení dalších publikací o ZPS, adresujte je na:

Zoner Press

ZONER software, a.s.

Nové sady 18, 602 00 Brno

e-mail: knihy@zoner.cz

www.zonerpress.cz, www.knihyfoto.cz, www.fotoden.cz

Ing. Pavel Kristián

## **Obsah**

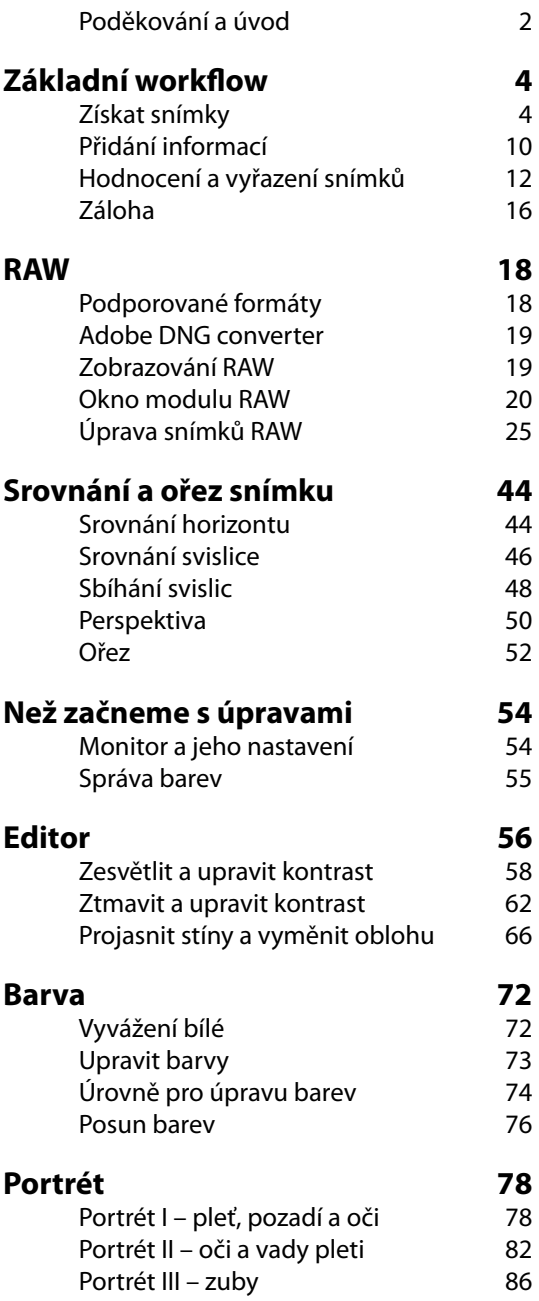

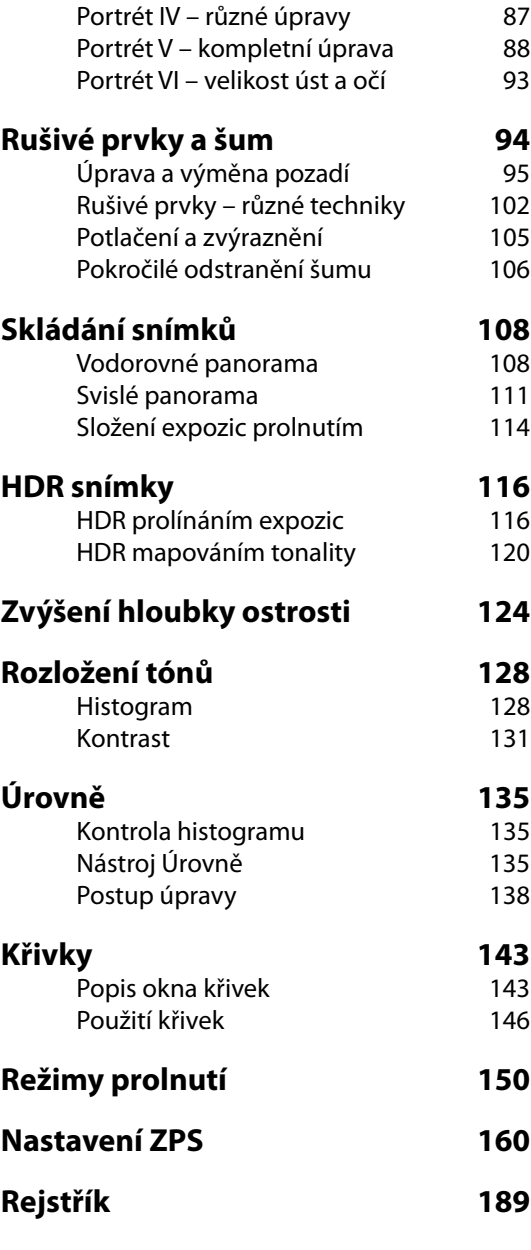

## **Základní workfl ow**

Předpokladem efektivního používání aplikace, jakou je Zoner Photo Studio (ZPS), je vytvoření vhodného pracovního postupu – workflow.

ZPS je program, který dokáže plně uspokojit naprostou většinu potřeb každého fotografa, od úplného začátečníka až po profesionála. Neexistuje v něm pouze jediný způsob, jak provést nějakou činnost, ať již jde o stažení fotografi í do počítače, jejich organizaci, zálohování, úpravu nebo třeba umístění do fotogalerie na webu – vždy máte k dispozici několik cest, jak problém řešit. Zejména pro začínající uživatele je proto důležité, aby si osvojili nějaký jednoduchý, opakovatelný způsob, jak se ZPS pracovat.

## **Získat snímky**

Prvním krokem, který musí fotograf před použitím ZPS provést, je stáhnout soubory snímků do počítače. Můžete to provést řadou způsobů, např. využít možnosti operačního systému, kopírovat pomocí různých aplikací, ale nejvhodnější je využití prostředků ZPS.

Připojte fotoaparát pomocí USB kabelu k počítači (řiďte se přesně pokyny v manuálu fotoaparátu) nebo – vhodněji – vyjměte paměťovou kartu a vložte ji do čtečky karet připojené k počítači (obvykle nejrychlejší přenos) nebo do čtečky, která je součástí jiného zařízení, např. multifunkční tiskárny (pozor – přenos může být pomalejší).

Je jedno, zda použijete modul Import nebo příkaz Získat > Kopírovat ze zařízení z okna Správce, oběma způsoby se otevře okno Importovat.

#### **Nastavení importu**

Okno Importovat je rozděleno na část s náhledy snímků a pravý panel, ve kterém nastavíte vlastnosti importu. V dolní části okna jsou umístěna tlačítka pro změnu velikosti náhledů, jejich řazení a hromadný výběr a také tlačítka pro spuštění importu.

#### Zdroj importu

V prvním kroku je potřeba zvolit místo, odkud se budou soubory snímků importovat. Může to být připojený

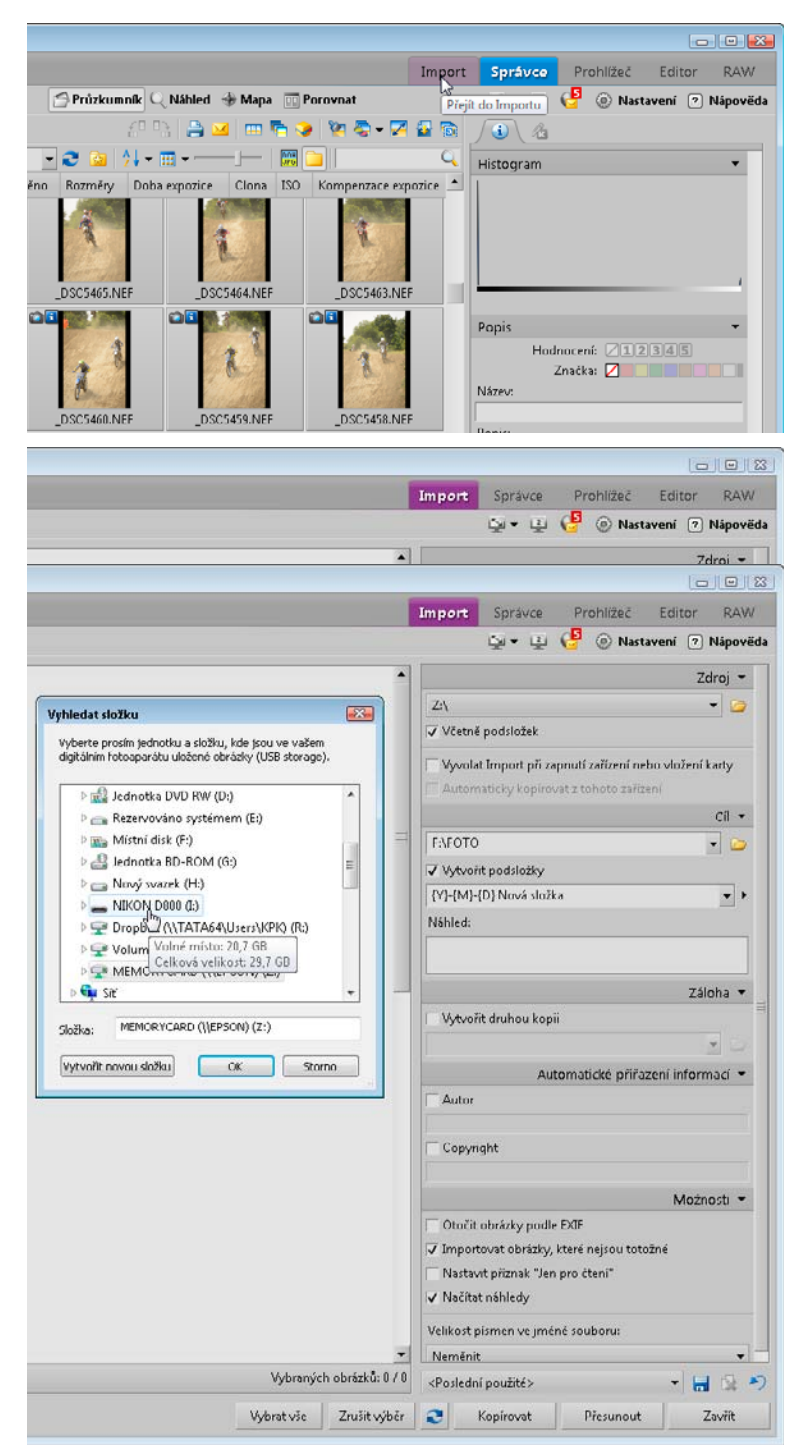

fotoaparát, čtečka karet a jiné vyměnitelné médium, ale také externí nebo interní disk, případně složka na něm – import je tak možné použít univerzálně i pro kopírování snímků v rámci počítače nebo počítačové sítě.

Pokud se zdroj nerozpozná automaticky nebo chcete importovat snímky z jiného než nabídnutého umístění, klikněte vpravo pod názvem sekce Zdroj nahoře v pravém panelu na tlačítko Procházet, je na něm ikona se žlutou složkou. V následně otevřeném okně Vyhledat složku najděte umístění, ze kterého se mají snímky importovat.

Obvykle budete chtít získat snímky z vybraného umístění i z případných podsložek – zaškrtněte políčko Včetně podsložek .

Pro budoucí urychlení práce můžete zaškrtnout i políčka Vyvolat Import při zapnutí zařízení nebo vložení karty a nebo i Automaticky kopírovat z tohoto zařízení. Osobně tato nastavení nepoužívám, protože chci sám řídit to, odkud a kdy se budou soubory importovat.

Po zadání cíle načte ZPS informace o souborech, vytvoří jejich seznam a případně zobrazí i jejich miniatury. Pokud je v místě cíle značné množství velkých souborů, může načítání náhledů trvat dlouho – osobně proto náhledy nenechávám zobrazovat. Stahuji do počítače všechny snímky a jejich rozřazení nebo vyřazení nepoužitelných provádím až na základě velkých náhledů v Prohlížeči nebo okně Náhled. Zobrazování miniatur vypnete v sekci Možnosti dole v pravém panelu: zrušte zaškrtnutí políčka Načítat náhledy.

#### Cíl importu

V sekci Cíl vyberte cílové umístění, do kterého se budou soubory přenášet. Doporučuji používat jednu složku pro import a teprve z ní soubory případně přesouvat nebo zálohovat jinam. V takovém případě postačí cílové umístění nastavit jednou a budete je mít přednastaveno i pro následující importy. Můžete také použít tlačítko Procházet a cílovou složku vybrat v okně Vyhledat složku.

Je výhodné již při importu roztřídit soubory do vhodně zvolených složek. Můžete použít automaticky vytvářené složku: zaškrtněte políčko Vytvořit podsložky a v textovém poli pod ním zadejte název podsložky. Do textového pole můžete napsat název (např. dovolená\_2013) nebo kliknutím na černý trojúhelníček vpravo vedle pole otevřít seznam položek.

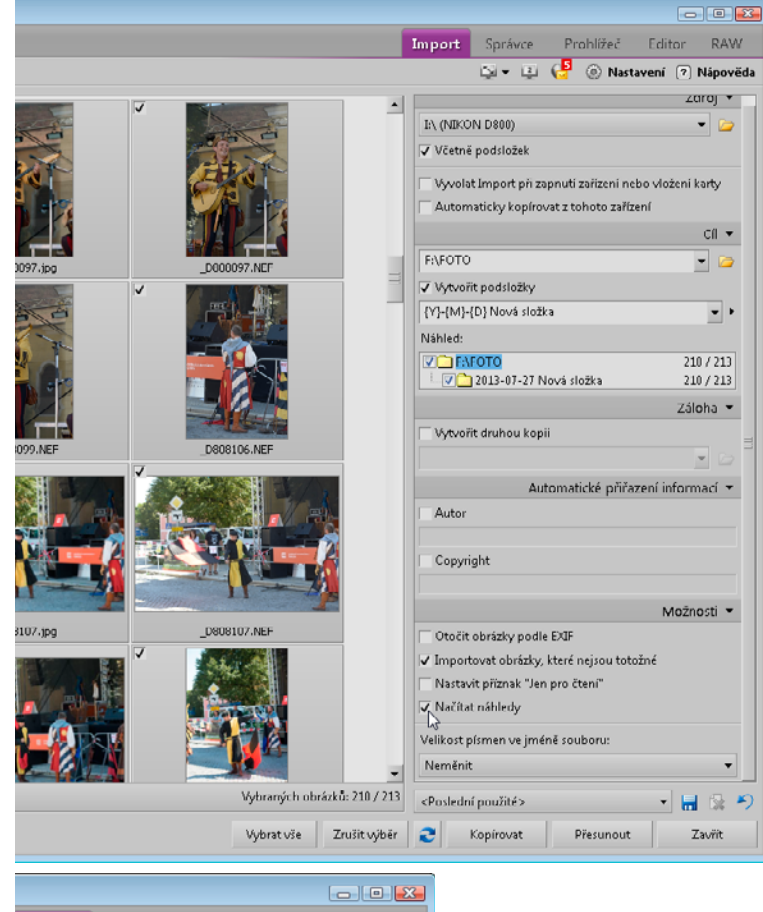

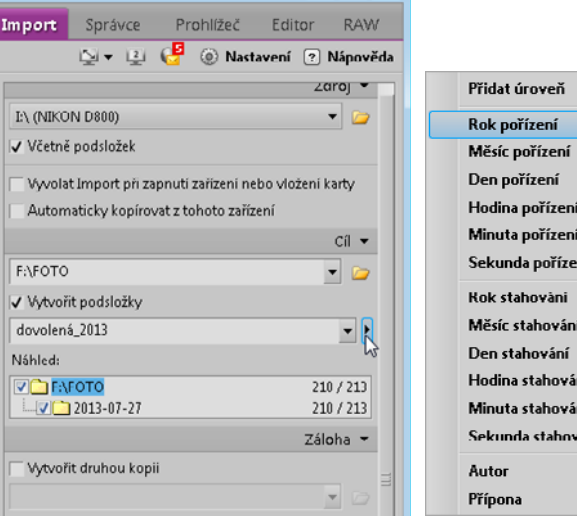

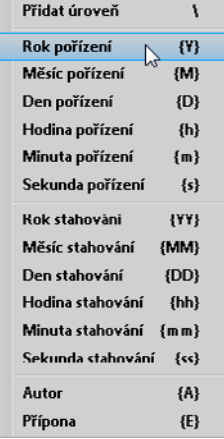

Používám import do složek organizovaných podle data pořízení snímku s přidaným typem souboru. Pro vytvoření takové struktury postupujte takto:

- klikněte do pole pro název podsložky a stávající text smažte klávesou Delete;
- kliknutím na malý trojúhelníček rozbalte seznam použitelných položek;
- klikněte na Rok pořízení;
- v textovém poli dopište z klávesnice znak podtržít $k$ o:  $\overline{\phantom{a}}$ ;
- kliknutím na malý trojúhelníček rozbalte seznam použitelných položek;
- klikněte na Měsíc pořízení;
- v textovém poli dopište z klávesnice znak podtržít $k$ o:  $\cdot$
- kliknutím na malý trojúhelníček rozbalte seznam použitelných položek;
- klikněte na Den pořízení;
- pokud bych chtěl přidat i členění podle typu souboru (např. v jedné složce mít RAW a v jiné JPG) doplnil bych v textu další podtržítko a v seznamu položek bych klikl na Přípona.

Po dokončení předpisu pro generování názvů podsložek klikněte dovnitř pole Náhled: vygeneruje se ukázka výsledné struktury složek.

Jinou variantou by mohla být složitější struktura, kde by soubory byly umístěny do složky nazvané Dovolená, v ní by byly podsložky podle data pořízení a pro každé datum by se doplnily podsložky podle typu souboru. V takovém případě by se do předpisu pro názvy podsložek doplnily položky Přidat úroveň; ukázka sestaveného předpisu a náhled struktury souborů je na obrázku.

V náhledu struktury složek můžete zrušit zatržení v některém políčku a snímky, které by se měly do této složky importovat se importovat nebudou. V ukázce byl zakázán import souborů typu JPG. Všimněte si, že vedle každé složky je uveden počet souborů, které se budou importovat / počet souborů připravených k importu ve zdroji.

Vytváříte-li si ihned při importu zálohu souborů, můžete využít políčko Vytvořit druhou kopii a pomocí tlačítka Procházet vyhledat umístění, kam se struktura složek se soubory zkopíruje.

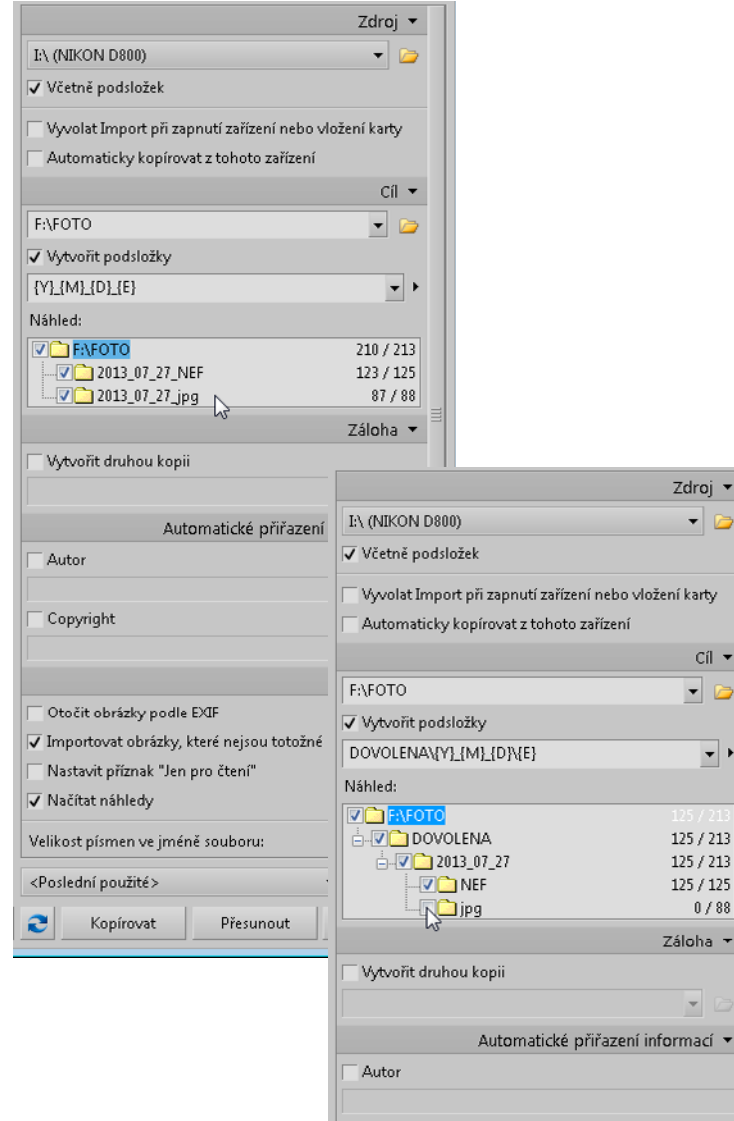

rty cíl <del>v</del>  $\overline{\phantom{a}}$  $(213)$  $/213$  $/125$  $1/88$ ha ≁ icí ▼ Copyright Možnosti v <sup>-</sup> Otočit obrázky podle EXIF √ Importovat obrázky, které nejsou totožné Nastavit příznak "Jen pro čtení" √ Načítat náhledy

<Poslední použité>

Kopírovat

e

è

 $\triangleright$ 

- 日 保

Zavřít

Přesunout

ື

#### **Názvy složek**

Není vhodné nahrazovat systém informací uložených ve snímku ( klíčová slova, název, popis a další) názvem složky nebo souboru. Informace typu "Dovolená 2012" patří do metadat snímku, a nikoli pouze do názvu složky, ve které je snímek uložen, a není vhodná ani pro pojmenování souboru. Při kopírování do jiné složky nebo při změně jména souboru se taková informace ztratí, zatímco v metadatech snímku zůstává zachována a je možné s ní pracovat i v jiných aplikacích a na jiných počítačích.

#### Přidání informací

V průběhu importu můžete k souborům doplnit alespoň dvě základní textové informace: údaje o autorovi a copyrightovou poznámku. Zaškrtněte odpovídající políčko a vepište údaje.

#### Možnosti nastavení importu

Zaškrtnutím nebo nezaškrtnutím políček můžete povolit nebo zakázat:

- Otáčení obrázků na výšku nebo na šířku podle informací uložených v EXIF při fotografování. Doporučuji zaškrtnout.
- Import pouze různých obrázků. Doporučuji zaškrtnout.
- Nastavit příznak importovaného souboru na pouze ke čtení. Nedoporučuji zaškrtnout.
- Načítání náhledů. Při velkém počtu velkých souborů je vhodné ponechat nezaškrtnuté.

#### Uložení nastavení

Klikněte na tlačítko s ikonou diskety ( Uložit nastavení). Otevře se jednoduché okno, v němž můžete zadat název pro uložené nastavení.

Toto nastavení pak můžete později vyvolat z rozbalovací nabídky Nastavení. Můžete tak mít uloženo několik nastavení importu: pro soukromé snímky, pro zakázky apod. Tlačítkem s červeným křížkem můžete vybrané nastavení ze seznamu odstranit.

ZPS si ale bude pamatovat poslední použité nastavení, takže ho nebudete muset při každém importu obnovovat.

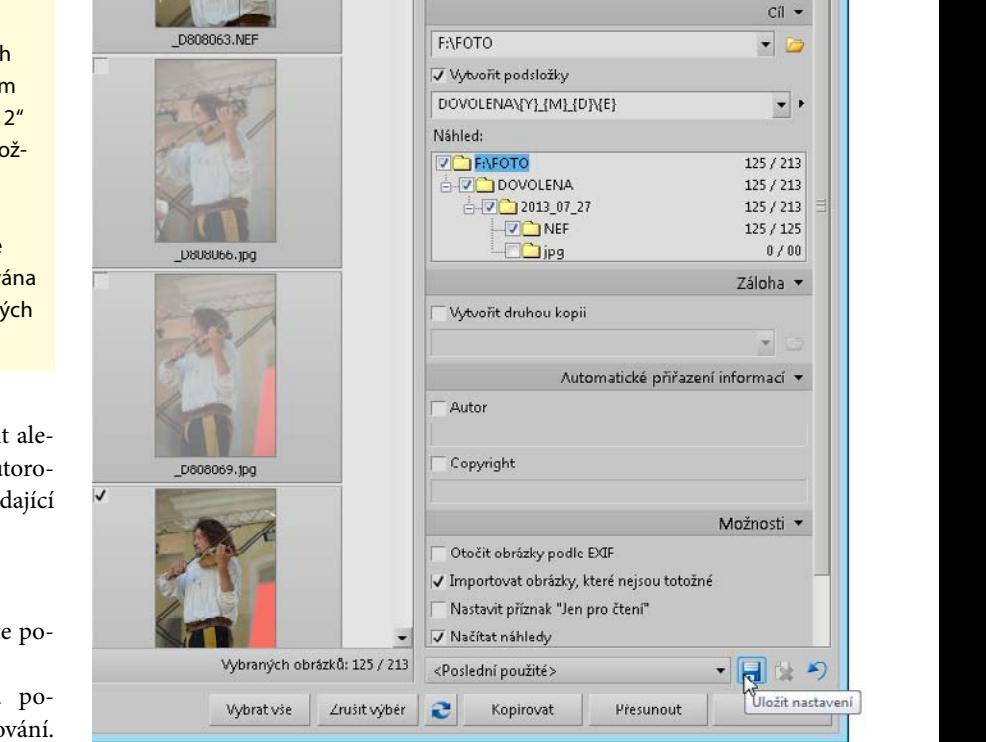

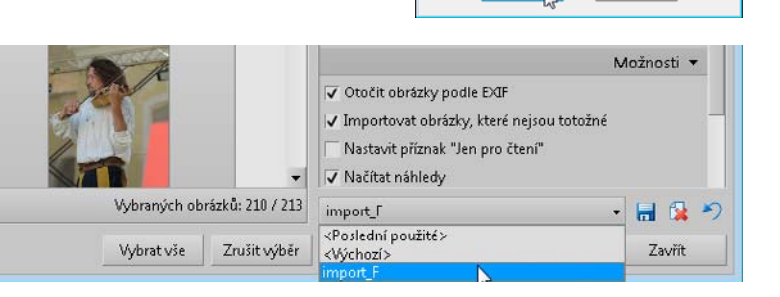

Uložit nastavení

Jméno nastavení: import F

OK

 $\overline{23}$ 

 $\overline{\phantom{0}}$ 

Storno

#### **Výběr snímků**

Můžete použít okno s náhledy pro výběr souborů, které se budou importovat. Jednotlivé snímky můžete do importu přidat nebo z něj odebrat pomocí políčka k zaškrtnutí v levém horním rohu miniatury. Dvojicí tlačítek u spodního okraje okna můžete vybrat všechny soubory nebo zrušit aktuální výběr a ponechat všechny soubory nevybrané. Počet snímků vybraných k importu / celkový počet snímků ve zdrojovém umístění je zobrazen nad těmito tlačítky a můžete ho použít k rychlé kontrole, zda máte výběr správně nastaven.

 Náhledy snímků můžete seřadit buď podle názvů souborů, nebo podle data pořízení a to sestupně nebo vzestupně. Použijte k tomu tlačítko a rozbalovací nabídku Seřadit dole u levého okraje okna. Náhledy můžete v určitém rozsahu zvětšit nebo zmenšit pomocí tlačítek s ikonou lupy. Osobně nepoužívám tyto náhledy k posouzení toho, zda snímek importovat nebo ne – importuji vše a rozhodnutí provádím až v prohlížeči, kde je možnost snímek detailně prohlédnout.

#### **Kopírování snímků**

Po nastavení všech parametrů a výběru snímků klikněte na tlačítko Kopírovat. Nepovažuji za vhodné používat tlačítko Přesunout, kterým po importu smažete snímek ze zdrojového umístění. Kopírování jednak uchová ve zdroji snímky pro případ jakékoli havárie před vytvořením bezpečnostní kopie, dále zkracuje čas nutný pro přístup ke zdrojovému umístění a navíc považuji smazání nebo formátování karty ve fotoaparátu za bezpečnější a spolehlivější.

Podle přenosové rychlosti a velikosti souborů bude určitou dobu trvat, než se zobrazí okno informující o průběhu kopírování. V tomto okně potom najdete řadu dalších informací: zdroj a cíl kopírování, přenosovou rychlost, uplynulý a zbývající čas na kopírování. Průběh kopírování souborů je možné pomocí tlačítek v okně buď dočasně přerušit a poté znovu spustit, nebo zcela zrušit.

#### Duplicitní snímky

Může se stát, že v cílové složce bude existovat snímek se stejným názvem jako snímek importovaný. Pokud jste v možnostech importu (vpravo dole v okně Importovat)

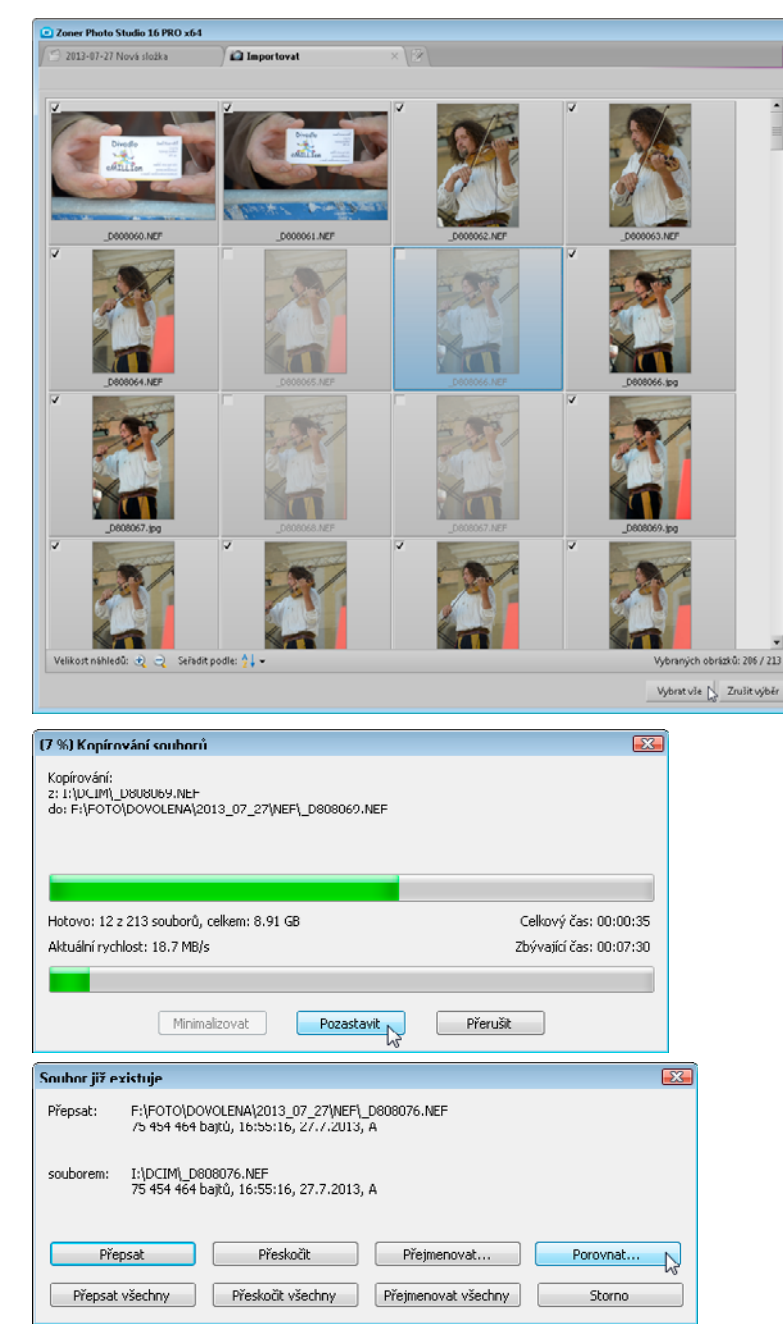

zaškrtli Importovat obrázky, které nejsou totožné, soubor se stejným názvem se nebude importovat. V opačném případě ZPS zobrazí okno Soubor již existuje .

V tomto okně máte možnost zvolit další pokračování, zda soubor přepsat nebo import tohoto souboru přeskočit atd. Toto nastavení můžete zadat buď pro aktuální jeden snímek, nebo pro všechny následující případy.

Zajímavou možností je rozhodnutí na základě porovnání snímků. Tlačítkem Porovnat otevřete okno Porovnání: v něm se zobrazí oba snímky a základní údaje o snímcích. Vypíše se i informace, zda jsou snímky totožné, nebo se liší. Můžete si otevřít i okno s podrobnými informacemi o každém snímku. Nakonec se můžete rozhodnout pro přeskočení importu, přepsání novým snímkem nebo se pomocí tlačítka Storno vrátit do okna Soubor již existuje a zvolit jinou akci.

#### Dokončení kopírování

Po skončení kopírování souborů bude ještě nějakou chvíli trvat, než proběhnou úpravy, které jste zadali při nastavení vlastností importu.

Jedná se zejména o zadané otočení snímku podle údajů v EXIF, přiřazení textů do EXIF, vytváření souborů záloh, přidávání souborů do katalogu nebo připojování barevného profilu.

O průběhu úprav vás ZPS informuje v oknech, která vedle základní informace zobrazují i stav zpracování. V závislosti na velikosti souborů a jejich počtu mohou uvedené akce trvat i poměrně dlouho, a pokud na počítači současně provádíte jiné práce, může se v záhlaví okna ZPS zobrazit zpráva, že aplikace "neodpovídá". Nepodléhejte panice a vyčkejte, až ZPS dokončí všechny činnosti související s přenosem souborů.

Po skončení importu zobrazí ZPS okno průzkumníka s cílovou složku, do které se soubory importovaly.

Pokud je potřeba soubory ze zdrojového umístění smazat, nedělejte to ihned po skončení importu, ale počkejte, až si ověříte, že je vše v pořádku, a než si vytvoříte případnou bezpečnostní zálohu.

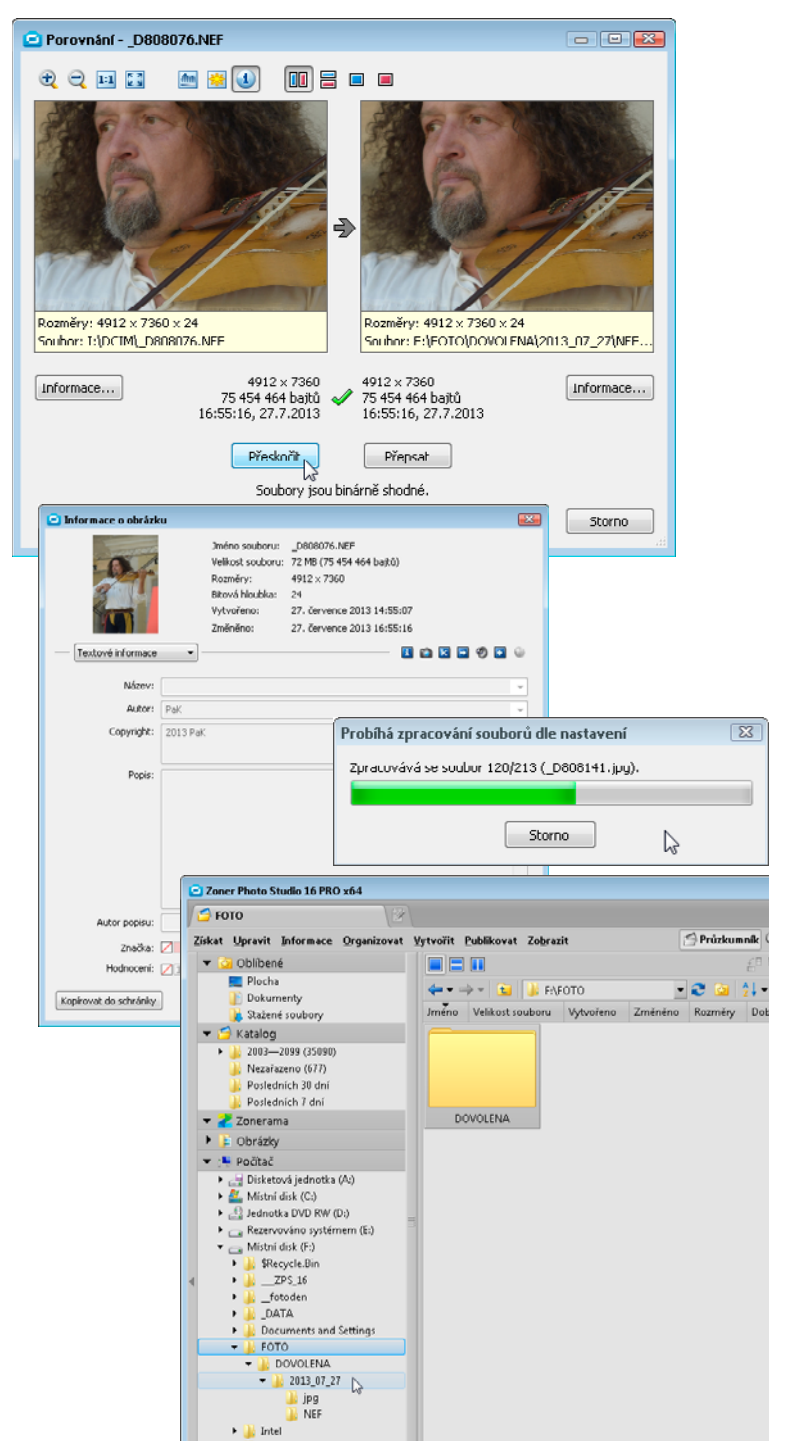

## **Přidání informací**

Dalším krokem po importu by mělo být přidání základních informací. (Pokud to neuděláte nyní, pravděpodobně to už neuděláte nikdy.)

 Informace je potřeba začít přidávat hromadně po celých skupinách. V případě zvolené ukázky jde o vystoupení skupiny historického šermu a hudby v Týně nad Vltavou (dovolím si udělat jim reklamu a zveřejnit kontakt na ně: nespoléhám se na vizitky nebo poznámky, všechny informace se snažím fotografovat).

Všem importovaným snímkům přiřadím hromadně společné informace:

- místo konání;
- popis akce;
- kontakty;
- společná klíčová slova;
- apod.

V okně Průzkumník označte právě importovanou složku. Použijte příkaz Informace > Hromadné přiřazení informací. Protože byla označena celá složka, která obsahuje další vnořené složky se soubory, zobrazí se okno s dotazem, zda informace aplikovat i na vnořené složky. V tomto případě volím odpověď Ano.

#### **Základní údaje**

Okno Hromadné přiřazení informací obsahuje celkem 6 karet, na každé z nich jsou specifické informace. Aby se informace uvedené na kartě přiřadily k souboru snímku, musí být zaškrtnuto jednak políčko v záhlaví karty, ale také případné políčko u jednotlivých položek na kartě.

Na kartě Základní údaje jsou společné informace týkající se autorství, popisu akce apod. Nevyplňuji zde ani hodnocení, ani název snímku, které budou různé pro jednotlivé snímky. Podle stylu práce by bylo možné použít barevnou značku, např. červenou pro neupravené snímky apod.

#### **Původ**

Na této kartě jsem na ukázku vyplnil pouze údaje o místě vzniku snímků. Všimněte si, že musí být zaškrtnuto jak políčko v záhlaví karty, tak i u jednotlivých položek.

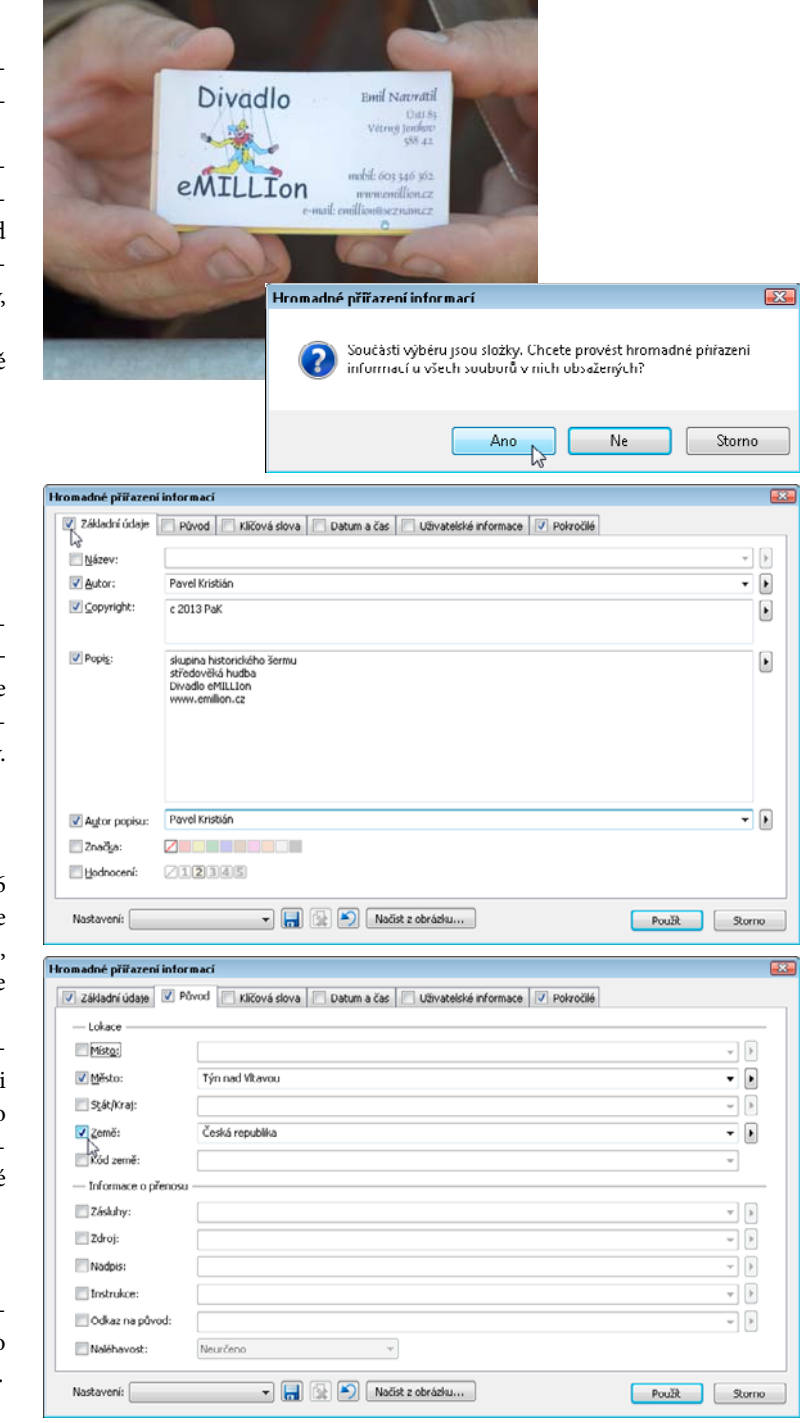

#### **Klíčová slova**

Klíčová slova jsou jednou z velmi důležitých informací, kterou budete využívat při vyhledávání, výběrech a filtrování snímků.

Můžete využívat klíčová slova, která jsou aktuálně v ZPS dostupná: v seznamu klíčových slov ve středním panelu dvojitě klikněte na vhodné klíčové slovo. Můžete slovo také jenom označit a použít tlačítko se symbolem >> pro přenesení do pole Přidat.

Kliknutím na tlačítko >>> se do seznamu Přidat přenese celý hierarchický strom klíčových slov (např. nejen slovo reportáž, ale také témata).

Do textového pole pod seznam dostupných klíčových slov můžete napsat nové klíčové slovo: použil jsem historický šerm a tlačítkem Přidat nové je umístil mezi dostupná klíčová slova.

Pravým kliknutím na klíčové slovo v seznamu otevřete místní nabídku, ze které lze vybrat příkazy pro změnu vlastností klíčového slova, smazat slovo nebo ho změnit v kategorii apod. Zvolil jsem Upravit klíčové slovo a v následujícím okně ho zařadil pod kategorii Témata. Nakonec jsem dvojklikem zahrnul historický šerm mezi přidávaná klíčová slova.

#### **Datum a čas**

Na této kartě byste mohli upravit čas a datum pořízení snímku, případně ho posunout (např. pokud zapomenete posunout čas ve fotoaparátu při změně časového pásma apod.).

#### **Uživatelské informace**

Karta obsahuje celou řadu informací, kterými můžete doplnit údaje uložené v EXIF metadatech, které fotoaparát nedokáže zaznamenat, např. údaje o použití stativu nebo filtrů apod. Zde uvedené údaje jsou implementovány v ZPS a na rozdíl od EXIF nebo IPTC metadat nejsou standardně součástí jiných aplikací, ale můžete je v těchto aplikacích přečíst.

#### **Pokročilé**

Na této kartě vás bude zajímat pouze políčko Zapisovat údaje pouze pokud již nejsou přítomny – při zaškrtnutí políčka se stávající informace nepřepíší novými, aktuálně zadanými. Já jsem ponechal možnost přepsat informace.

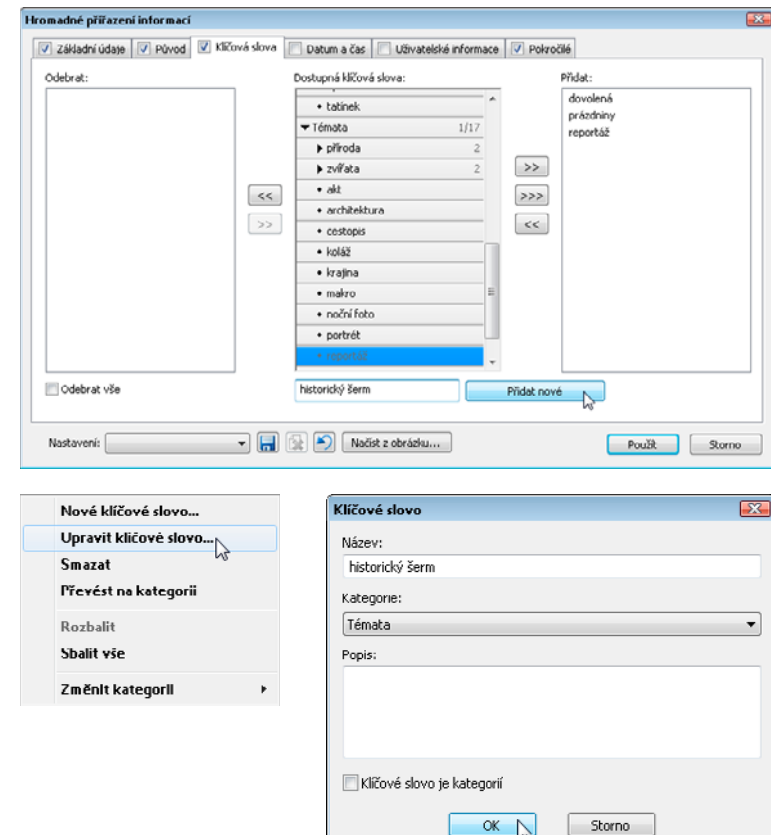

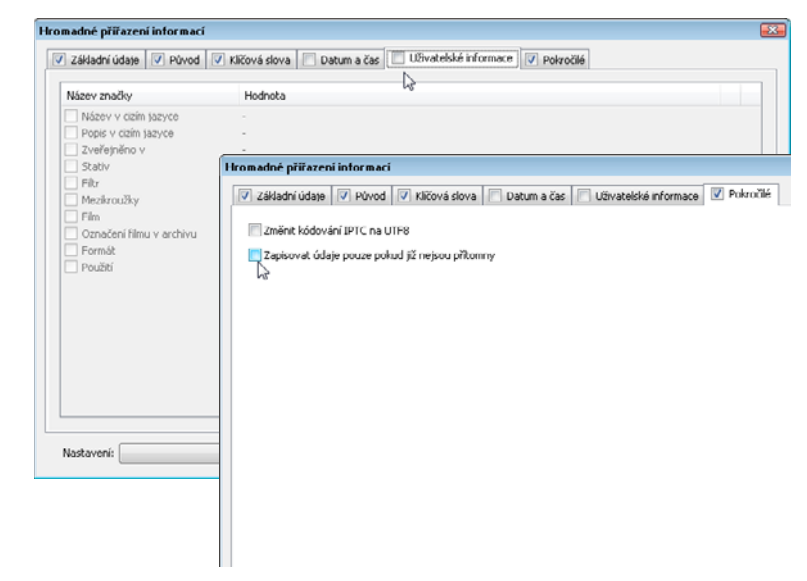

#### **Přiřazení informací**

Kliknutím na tlačítko Použít se spustí zapisování informací do metadat snímků. O průběhu operace jste informováni v otevřeném okně.

Po přiřazení informací jsou veškeré údaje dostupné v různých formách a můžete je využívat nejen pro vyhledávání, filtrování, výběry a jiné operace se soubory, ale také je zobrazovat a tisknout.

Informace je možné kdykoli modifikovat, doplňovat nebo odstraňovat – opět po vybraných skupinách, případně i pro jednotlivé snímky samostatně.

Jak vidíte na ukázkách, v prostředí Průzkumníka můžete vybrané informace zobrazit pouze tím, že kurzorem najedete na ikonu symbolizující přítomnost informací nebo klíčových slov.

## **Hodnocení a vyřazení snímků**

Dalším krokem, který je potřeba udělat co nejrychleji, je hodnocení fotografií a vyřazení vadných nebo nepoužitelných snímků. Volba toho, které soubory odmítnout a vyřadit, je čistě na rozhodnutí autora. Pro prohlížení a posuzování snímků použijte modul Prohlížeč.

#### **Hodnocení snímků**

V Průzkumníku otevřete složku, ve které jsou právě importované snímky – musíte pracovat přímo se složkou s obrázky, nemůžete přímo prohlížet obsah vnořených složek, museli byste použít např. vyhledání a prohlížet výsledek hledání.

 Kliknutím na záložku modulu Prohlížeč přejdete do okna Prohlížeče.

Ovládání v okně Prohlížeče, stejně jako obsah a umístění záhlaví a zápatí je definováno na kartě Nastavení > Možnosti > Prohlížeč. Rozsáhlé možnosti a práce s Prohlížečem jsou podrobně popsány v samostatné elektronické publikaci.

Postupně procházejte snímek za snímkem a přiřazujte mu základní hodnocení; je vhodné je používat v podobě "počtu hvězdiček", což odpovídá i jiným aplikacím. Tedy 1 = nejhorší, 5 = nejlepší. V této fázi doporučuji použít i barevnou značku: černá pro snímek k vyřazení. Hodnocení je potřeba provádět i vzhledem k počtu snímků rychle, nezastavovat se nad jednotlivými

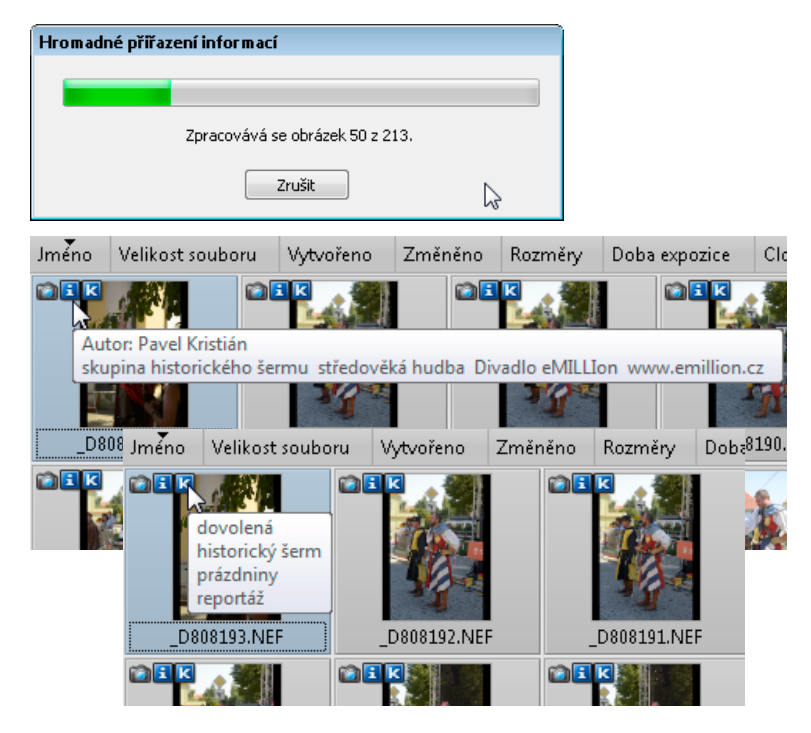

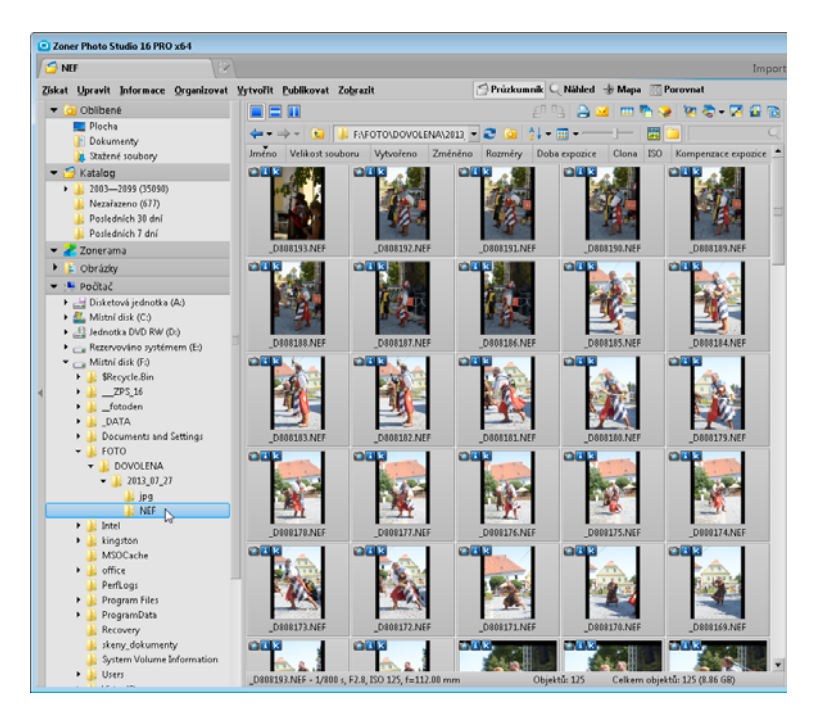

Prohlížeč

Hodnocení: 712345 Značka: 71

V v 2 C Nastavení ? Nápověda

Import

Správce

snímky. Na druhou stranu je potřeba věnovat snímkům dostatečnou pozornost a prohlédnout si je i zvětšené.

Otevřete snímek a přiřaďte mu číselné hodnocení například podle tohoto schématu: 5 "hvězdiček" přidělíte pouze výjimečnému snímku, 4 skvělému, 3 nadprůměr-

nému, 2 je snímek, který nebudete zveřejňovat, a 1 je bez výrazných vad, ale nevíte, co s ním, a nechcete jej smazat.

Černou značku přidělte snímkům, které mají vady, jsou neostré apod. a budete je mazat.

Pokud nevidíte nabídku hodnocení nebo barevné značky, zobrazíte je pomocí příkazu Zobrazit > Panely nástrojů. Snímky nemusíte nijak ukládat, vybrané hodnocení nebo značka se zapíší automaticky.

Pro detailní prohlédnutí použijte nástroje pro zvětšení zobrazení, případně klávesy + nebo - na numerické klávesnici. Snímky, které nejsou v detailu dostatečně ostré a měly by být, vyřazujte.

**N. O. HANN OT** 

Zoner Photo Studio 16 PRO v64 **O** neering Měřítko Zobrazit Promítán F3 Panely J & G 42回田 27. července 2013 15:14:38<br>1/800 s F2.8 ISO: 125 f=112.00 mm Blesk E ENFOTO\DOVOLENA\2013\_07\_27\NEF

Prvotnímu hodnocení snímku věnujte maximálně několik málo sekund.

 Při hodnocení věnujte rychlou pozornost i kvalitě pozadí snímků, rušivým prvkům, nevhodným dotykům, překrývání objektů, vstupu osob do záběru, odleskům atd., kterých jste si při fotografování ani nevšimli.

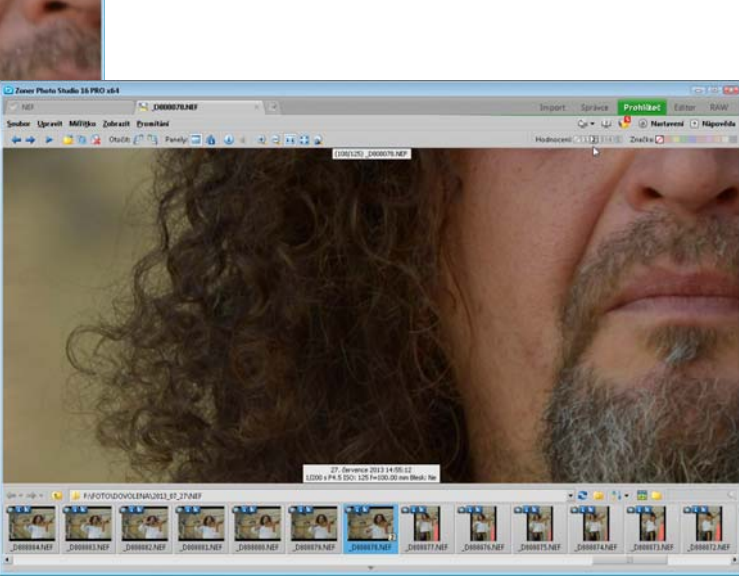

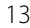

 $\Box$  0  $\mathbf x$ 

RAW

Editor

 $8 - 10$ 

#### **Odstranění snímků**

Po provedeném hodnocení snímků zavřete modul Prohlížeč a přejděte do Průzkumníka. Vyhledejte vadné a nepoužitelné nebo nepotřebné snímky, kterým jste přiřadili černou barevnou značku, a odstraňte je.

ZPS vám nabízí dva dva univerzální nástroje: filtrování a vyhledávání. Zásadní rozdíl mezi nimi je v tom, že filtrování pracuje se zobrazenými soubory, zatímco vyhledání může hledat soubory v zadaném umístění podle zadaných kritérií.

#### Filtrování

Filtrování je možné použít na aktuálně zobrazené soubory. Proto je potřeba otevřít složku s importovanými soubory a příkazem Organizovat > Filtrovat zobrazení otevřít okno Filtr.

V okně je celkem 7 karet, které dovolují vytvořit kritéria pro filtrování podle téměř všech údajů, které mohou být obsaženy v metadatech snímků. V našem případě budeme pracovat pouze s kartou Soubor a s kartou Poznámky.

Karta Soubor je vždy aktivní a je potřeba na ní zadat masku pro název souboru. Pokud se má filtr aplikovat na všechny soubory, zadejte jako masku jména souboru  $*.*$ .

Kartu Poznámky je potřeba aktivovat zaškrtnutím políčka v záhlaví této karty. Tím se zpřístupní všechny položky na kartě, ale v tomto případě je nutné nechat je všechny prázdné: můžete použít tlačítko Smazat.

U Hodnocení nastavte režim Nevyhledávat. U barevných značek vyberte kliknutím políčko s černou barvou.

Je potřeba, aby všechny ostatní karty měly prázdná políčka k zaškrtnutí a byly proto při filtrování neaktivní. Filtr aktivujete kliknutím na tlačítko OK.

V okně Průzkumník zůstanou zobrazené pouze soubory, které vyhovují podmínce filtru. Nahoře, pod panely nástrojů si na obrázku všimněte, že je tam zobrazena informace o tom, že Je aktivní filtr zobrazení. Vedle tohoto textu je tlačítko, které vám umožní změnit nastavení filtru a tlačítko, kterým můžete filtr vypnout.

Nyní postačí klávesovou zkratkou Ctrl + A vybrat všechny zobrazené soubory a klávesou Delete nebo příkazem z místní nabídky Smazat vybrané soubory odstranit. Pozor – tato akce je nevratná.

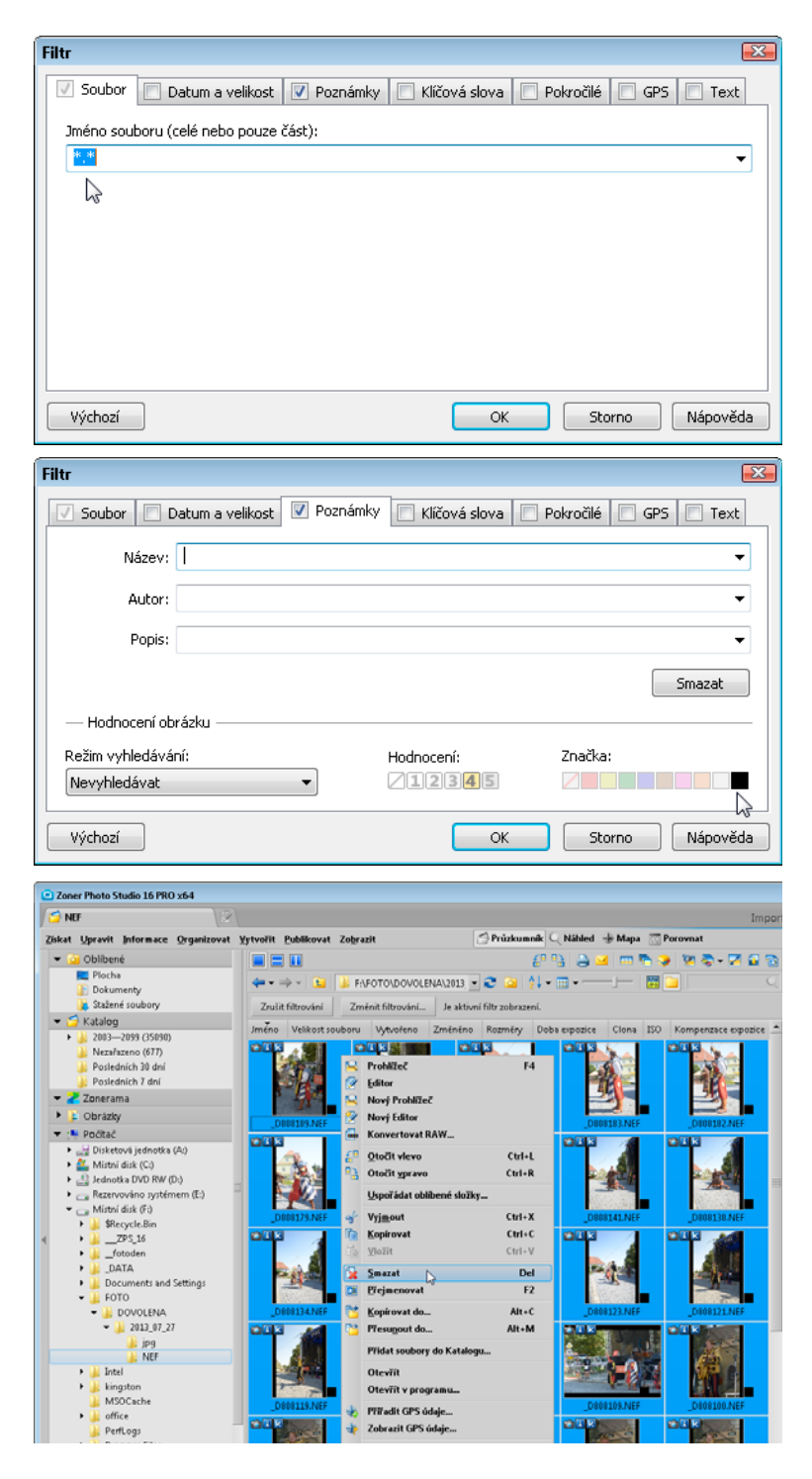

#### Vyhledání

 Hledání můžete směrovat na libovolné zadané umístění. Označte proto v okně Navigátor celou složku Dovolená, do které se ukládaly soubory při importu. Příkazem Organizovat > Najít otevřete okno Najít .

V okně je celkem 7 karet, které dovolují vytvořit kritéria pro filtrování podle téměř všech údajů, které mohou být obsaženy v metadatech snímků. V našem případě budeme pracovat pouze s kartou Soubor a s kartou Poznámky .

Karta Soubor je vždy aktivní a je potřeba na ní zadat masku pro název souboru a zadat místo hledání. Pokud se má filtr aplikovat na všechny soubory, zadejte jako masku jména souboru \*.\*. Místo hledání můžete vybrat tlačítkem Procházet, přednastavena je aktuálně v okně Průzkumník zobrazovaná složka.

Kartu Poznámky je potřeba aktivovat zaškrtnutím políčka v záhlaví této karty. Tím se zpřístupní všechny položky na kartě, ale v tomto případě je nutné nechat je všechny prázdné: můžete použít tlačítko Smazat .

U Hodnocení nastavte režim Nevyhledávat. U barevných značek vyberte kliknutím políčko s černou barvou.

Je potřeba, aby všechny ostatní karty měly prázdná políčka k zaškrtnutí a byly proto při vyhledávání neaktivní. Vyhledání aktivujete kliknutím na tlačítko OK.

V okně Průzkumník se zobrazí dočasná složka hledání se soubory, které odpovídají podmínkám zadaným v okně Najít .

Nyní postačí klávesovou zkratkou Ctrl + A vybrat všechny zobrazené soubory a klávesou Delete nebo příkazem z místní nabídky Smazat vybrané soubory odstranit. Pozor – tato akce je nevratná.

*Poznámka: V obou případech se před odstraněním souborů zobrazí okno se seznamem souborů, které jsou určeny ke smazání. Můžete zde ještě změnou zatržení u jednotlivých souborů smazání zrušit. Všimněte si také, že v ukázce se v případě souborů RAW ve shodě s nastavením položky* Nastavení > Možnosti > Ostatní > Přesouvat a mazat s obrázky i doprovodné soubory *nebo podle nastavení, které provedete přímo v okně* Odstranit, *smažou z počítače i doprovodné soubory, zde např. XMP.*

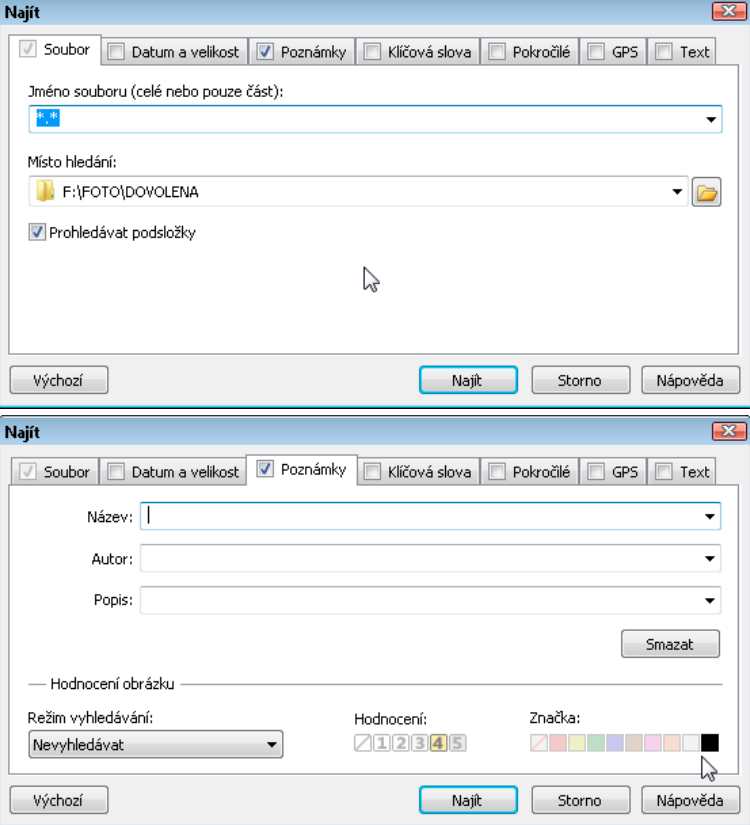

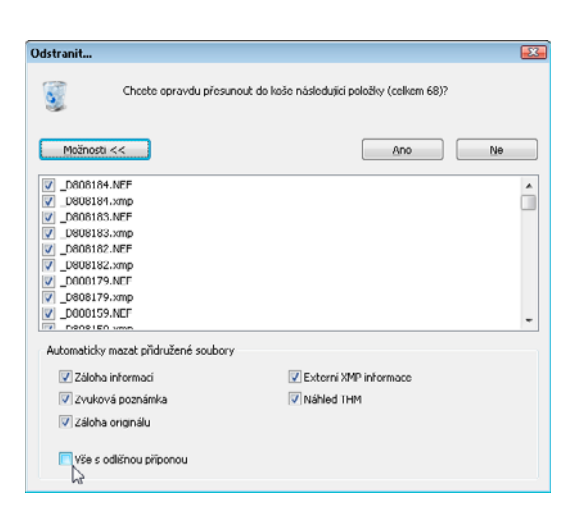

#### **Záloha**

Alespoň důležité snímky byste měli mít uloženy na dvou místech. Pokud fotografujete na zakázku, je to dokonce nezbytné.

#### **Vytvoření zálohy**

Je možné vytvářet zálohu ihned při importu souborů, můžete ji ale vytvořit i dodatečně. I když zálohu vytvoříte, v průběhu času, po konverzi RAW do JPG nebo TIF souborů, po úpravách a změnách obrázků bude nutné zálohu aktualizovat.

ZPS poskytuje možnost zálohování pomocí příkazu Organizovat > Synchronizovat složky v okně Správce. Tímto způsobem se kopíruje skutečný obsah složky, tj. v případě kopírování např. alba se do cílové složky zkopírují pouze odkazy na soubory a nikoli samotné soubory.

#### **Výběr zdrojové a cílové složky**

Tlačítky Procházet vyberete zdrojovou i cílovou složku. Synchronizace dovoluje pracovat i s vnořenými složkami, takže na kopii celého stromu složek postačí vybrat jako cílovou pouze kořenovou složku celé větve. Vybraná struktura složek se přenese do cílového umístění.

Připomínám, že pro bezpečnou zálohu je potřebné umístit obě kopie na různé fyzické disky, nejlépe na jiné místo mimo počítač, např. externí disk nebo síťové úložiště. Tímto způsobem nelze zálohovat na disky CD/DVD, je však možné použít např. paměti typu flash disk.

#### **Metoda synchronizace**

Pro synchronizaci můžete ze seznamu Metoda synchronizace vybrat jednu ze tří možností:

- Symetricky: synchronizace proběhne oboustranně
- a cílová i zdrojová složka budou mít stejný obsah.
- Žádný soubor nebude smazán. Přednost bude mít

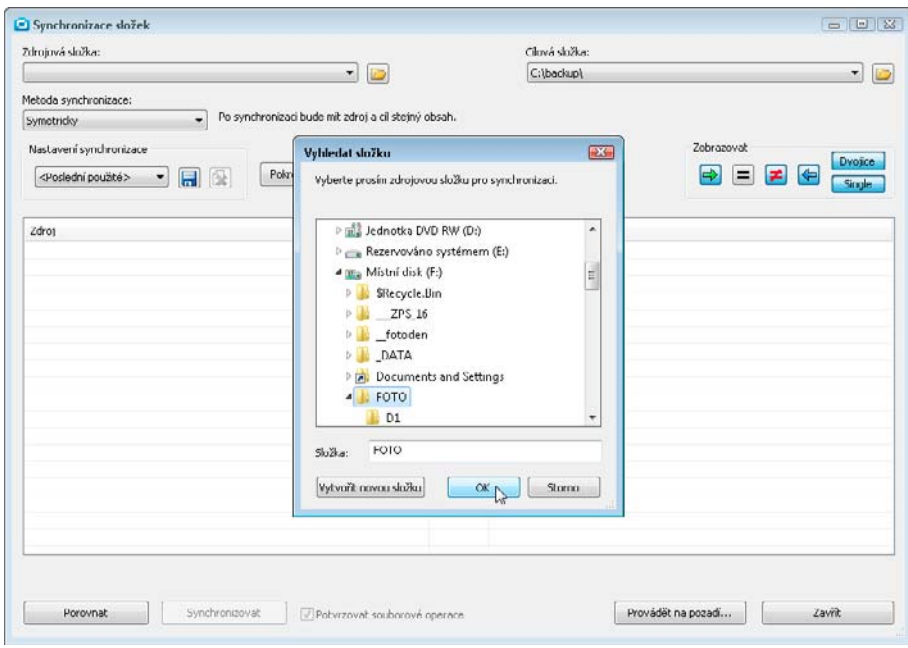

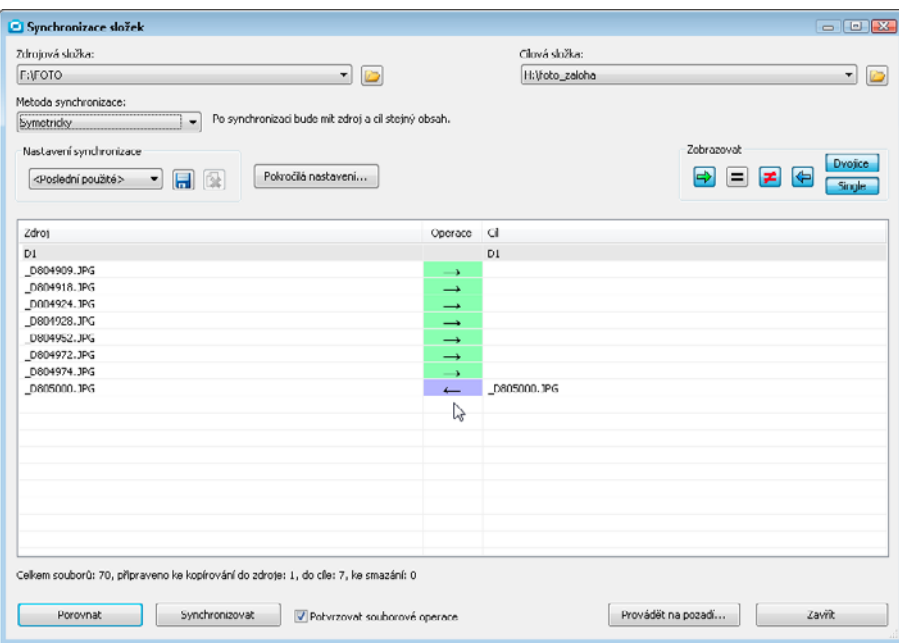

novější soubor, který bude bude kopírován místo staršího souboru.

- Asymetricky: do cílových složek se přenese vše, co obsahují zdrojové složky. Pokud jsou v cílových složkách před přenosem i jiné soubory, budou zachovány, ale nebudou se kopírovat do cílového umístění.
- Asymetricky s mazáním v cíli: přenesou se všechny soubory ze zdrojových složek a soubory, které nejsou ve zdrojovém umístění, budou z cílových složek odstraněny (zobrazí se se symbolem x v červeném poli).

Kliknutím na tlačítko Porovnat se aktualizuje seznam souborů, které se budou synchronizovat i operace, které se s nimi budou provádět.

Při synchronizaci se kopírují soubo-

ry, které na druhé straně nejsou (v závislosti na metodě synchronizace) a soubory změněné. Stejné soubory se nekopírují. Počty kopírovaných souborů i odstraňovaných souborů se zobrazí ve stavovém řádku dole v okně.

Kliknutím na políčko ve sloupci Operace můžete individuálně změnit činnost, která se má s konkrétním souborem provést. Postupným klikáním na barevné políčko procházíte mezi operacemi, které jsou při zvolené metodě synchronizace dostupné. Při asymetrické operaci s mazáním v cíli můžete např. změnit operaci smazání souboru v cílové složce na kopírování do zdrojové složky.

Samotná synchronizace se spustí tlačítkem Synchronizovat.

#### **Pokročilá nastavení synchronizace**

Tlačítkem Pokročilá nastavení můžete vybrat formáty souborů, které budou zahrnuty do synchronizace. Můžete např. vybrat pouze formáty RAW nebo soubory vyhovující určité masce názvu. Pokud např. budete označovat pracovní kopie při úpravách příponou názvu např. \_prac, můžete je vypustit ze synchronizace zadáním \*\_prac\*.\* v poli Kromě.

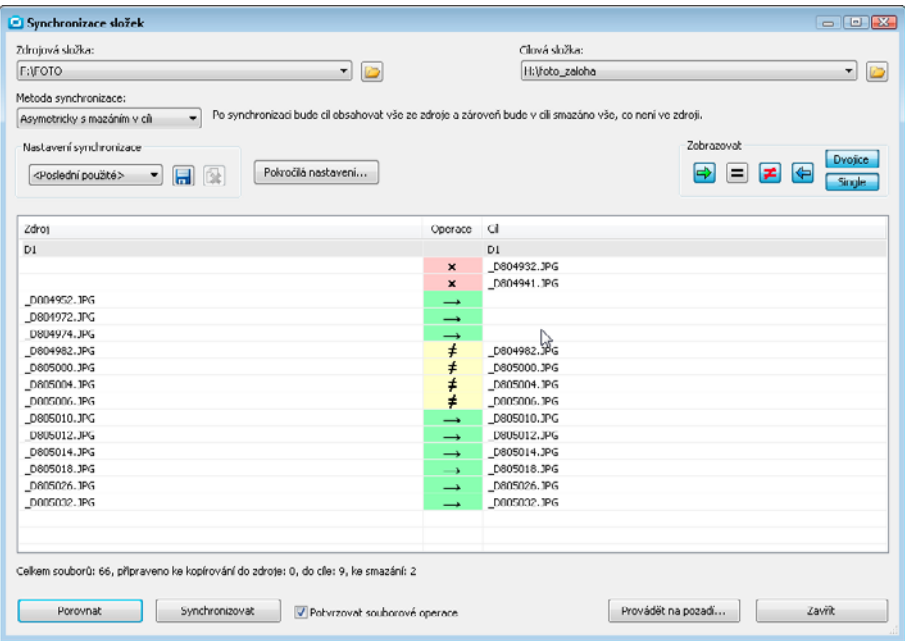

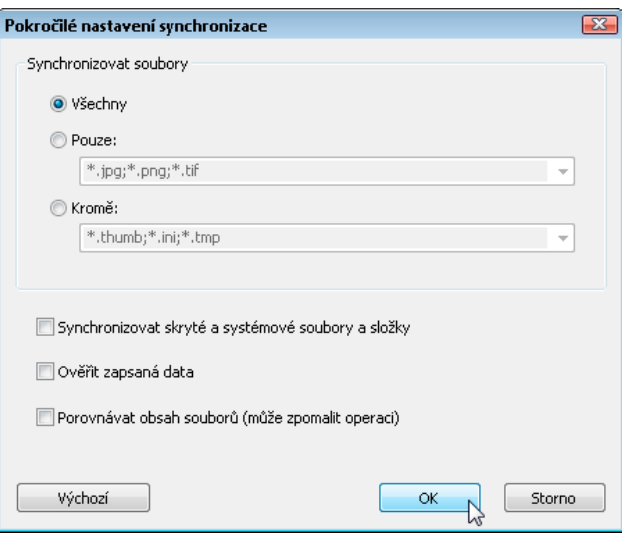

Poznámka: Zatržením políčka Porovnávat obsah souborů se provede skutečně porovnání bajt po bajtu a ne pouze na základě názvu a data a času vytvoření a úpravy souborů. Tato volba bude znamenat výrazné prodloužení běhu synchronizace.

## **RAW**

 Zpracování souborů RAW je dnes již nezbytnou součástí každé aplikace, která se zabývá správou nebo úpravami fotografií. ZPS umožňuje soubory RAW stáhnout z fotoaparátu, prohlížet je, pracovat s jejich metadaty, měnit a doplňovat je a samozřejmě upravovat a ukládat je jako soubory ve standardních bitmapových formátech.

Zoner Press vydal knihu, která se soubory RAW speciálně zabývá: RAW – digitální fotografie v Camera Raw a Photoshop CS4. Kniha sice ukazuje možnosti zpracování RAW ve Photoshopu, ale obsahuje velké množství obecně platných informací, které vysvětlují vše, co fotograf o souborech RAW potřebuje vědět, ať již pracuje s kteroukoliv aplikací pro správu a úpravu fotografií.

## **Podporované formáty**

ZPS přímo podporuje zobrazování a zpracování velkého množství různých formátů RAW. V případě, že by se objevil formát, který není přímo aplikací ZPS podporován, zobrazí se při pokusu pracovat s tímto formátem okno s upozorněním, že formát není podporován.

V takovém případě je vhodné obrátit se na technickou podporu ZPS (přímo z aplikace ZPS pomocí Nápověda > Kontaktovat technickou podporu). Pro konverzi nepodporovaného formátu je samozřejmě možné použít buď aplikaci dodanou s fotoaparátem nebo využít volně dostupný program Adobe DNG converter.exe.

V případě, že budete chtít v modulu RAW upravovat i soubory standardních bitmapových formátů ( JPG, TIF apod.) je nutné to povolit na kartě Nastavení > Možnosti > Formát RAW zatržením položky Povolit zpracování všech bitmapových souborů v Raw konvertoru.

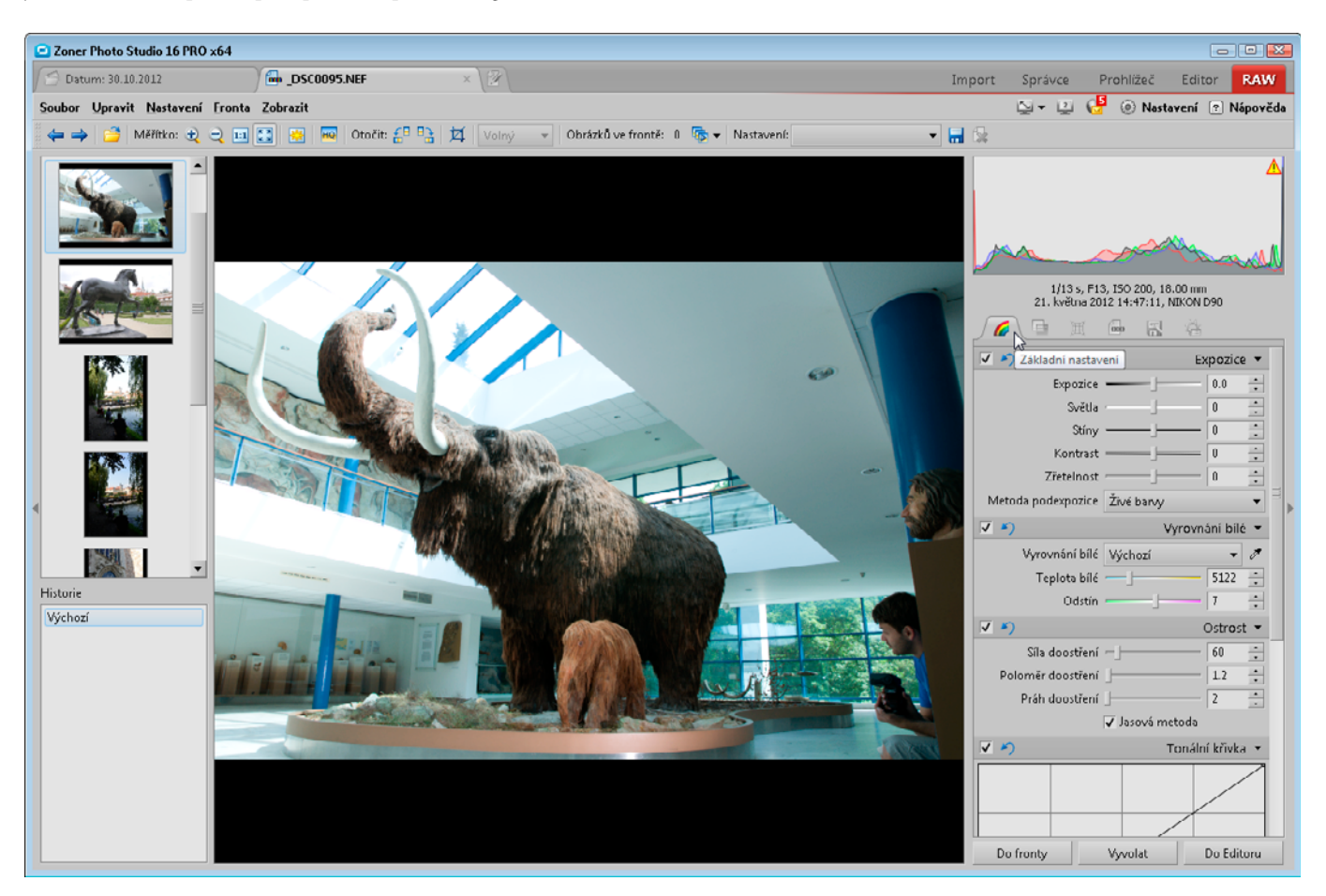